# Flip

## **FlippedTIPS NEWSLETTER**

vol. 2, no. 1

Joe Montecalvo jmonteca@maxwell.syr.edu Kate E. O'Hara kateeohara@cs.com

### **ARTICLES** TECH&EARNING This month's featured article appears in a blog written

by a Eric Sheninger titled "Improving Instruction in a Digital World." In this article, he breaks down the Rigor and Relevance Framework found at the International Center of Learning in Education (ICLE). The framework combines Benjamin's Bloom's Knowledge Taxonomy with an Application Model developed by Bill Daggett. Sheninger contributes to the application of the Rigor and Relevance Framework by detailing the specific types of digital tools and artifacts which students can use and create in each quadrant of the chart, allowing them to demonstrate mastery while creating ownership of solving real world problems while meeting academic standards. Examine quadrant "D" of the second chart to see examples of the types of "Products with Technology" and "Verbs" used there. (JM)

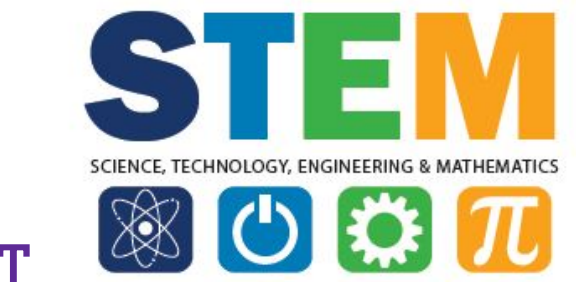

#### **ACRONYM ALERT**

**STEM (Science, Technology, Engineering, and Mathematics)** The origin of the acronym STEM started with the National Science Foundation and its then Director Rita Colwell in the late 1990's. It is a

catch all word used to stress the importance of the four subjects, but it also can refer to a formal curriculum that combines the four in an interdisciplinary applied approach. Much of the curriculum is intended toward attracting underrepresented groups in these fields (women and minorities). Many programs and grants at the federal level have been created to promote STEM content. While some have criticized the emphasis on STEM at the expense of the liberal arts, others have tried to show the need for more STEM education for students in order to compete in the future marketplace. Derivations have included STREM (Robotics) and STEAM (Arts). For more, please consult this [article.](http://www.livescience.com/43296-what-is-stem-education.html) *(JM)*

# The best free cultural & educational media on the web

#### RESOURCES

**[http://www.openculture.com/free\\_k-12\\_educational\\_resources](http://www.openculture.com/free_k-12_educational_resources)** This month's resource is Open Culture's "200 [Free](http://www.openculture.com/free_k-12_educational_resources) Kids Educational [Resources:](http://www.openculture.com/free_k-12_educational_resources) Video Lessons, Apps, Books, Websites & [More.](http://www.openculture.com/free_k-12_educational_resources)" This comprehensive list has sections on audiobooks, ebooks and textbooks, foreign languages, video lessons/tutorials, educational apps, youtube channels, test prep, teacher and parent resources as well many subject areas (arts & visual culture, geography, history & politics, literature, mathematics, music philosophy, science and technology). And best of all, they are all FREE! Spend a few minutes and you are guaranteed to find something to use in your classes. (JM)

#### TECHNOLOGY TIP

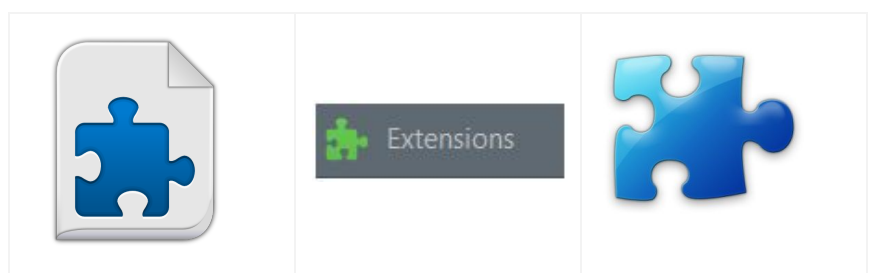

Add-ons or Extensions are small programs which allows you to add functionality to your web browser.

For Google Chrome, you can either go directly to the [Chrome Web](https://chrome.google.com/webstore/category/extensions)  [Store](https://chrome.google.com/webstore/category/extensions) or under the three horizontal lines in the upper right of your Chrome browser, select "settings" then "extensions" then scroll to the bottom of that page and select "Get more Extensions." Once you click on the extension you want to add (most are free, but check the ratings) you click on the "Add to Chrome" button and your new extension will be installed. A small icon will usually appear to the right of the address bar in your browser. If you find that you no longer want/need the extension, you can uninstall it.

For the Firefox browser, open the menu (the three horizontal lines on the upper right of your browser), click the "Add-ons" icon and search for and download to install the add-on.

For Microsoft Edge browser, select More, then Extensions, then Get Extensions for store.

For Apple's Safari browser, click "Preferences" under the Safari menu, choose "Extensions" and click "More Extensions." (JM)